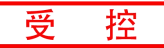

# **USBCAN-ME**

工业级USB-CAN转换器

## 用户手册

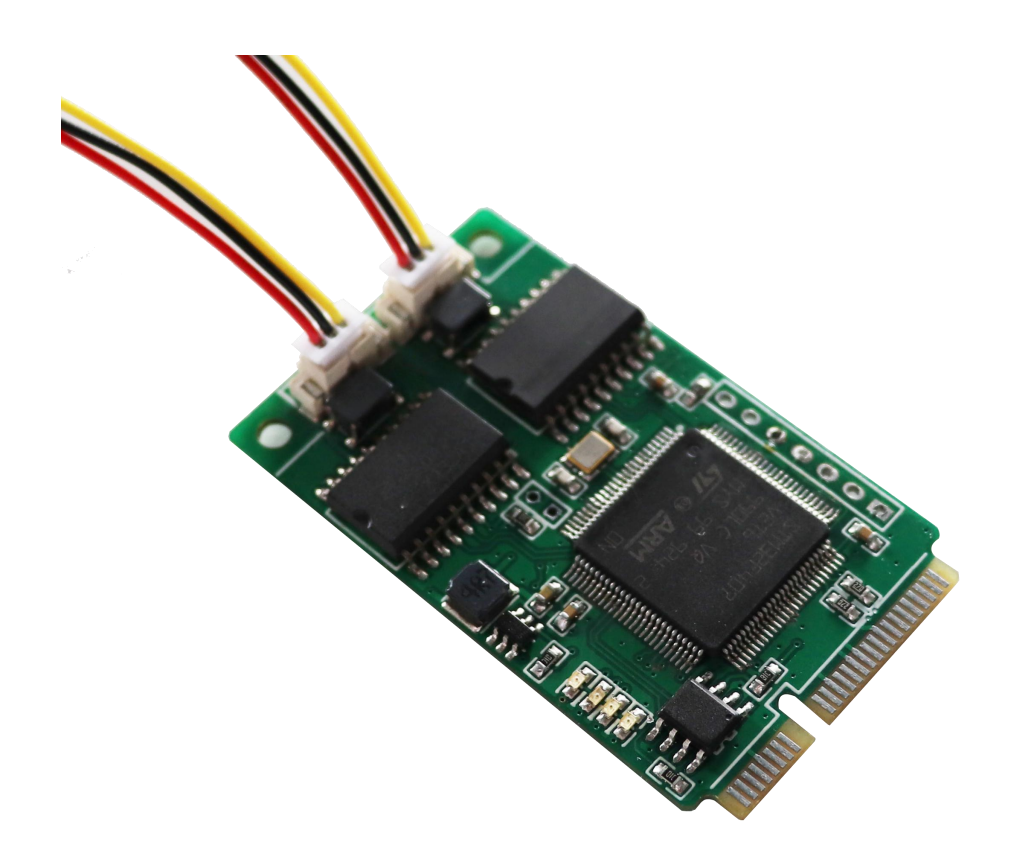

### 文档版本: V1.00 (2022/05/25)

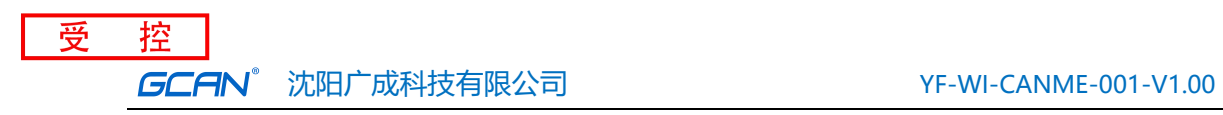

### 修订历史

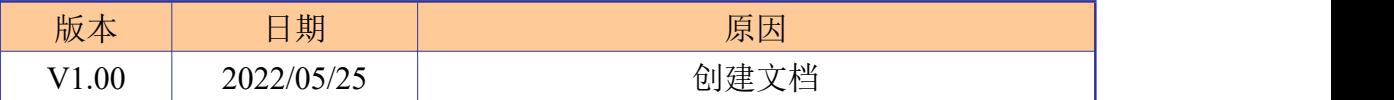

# 目录

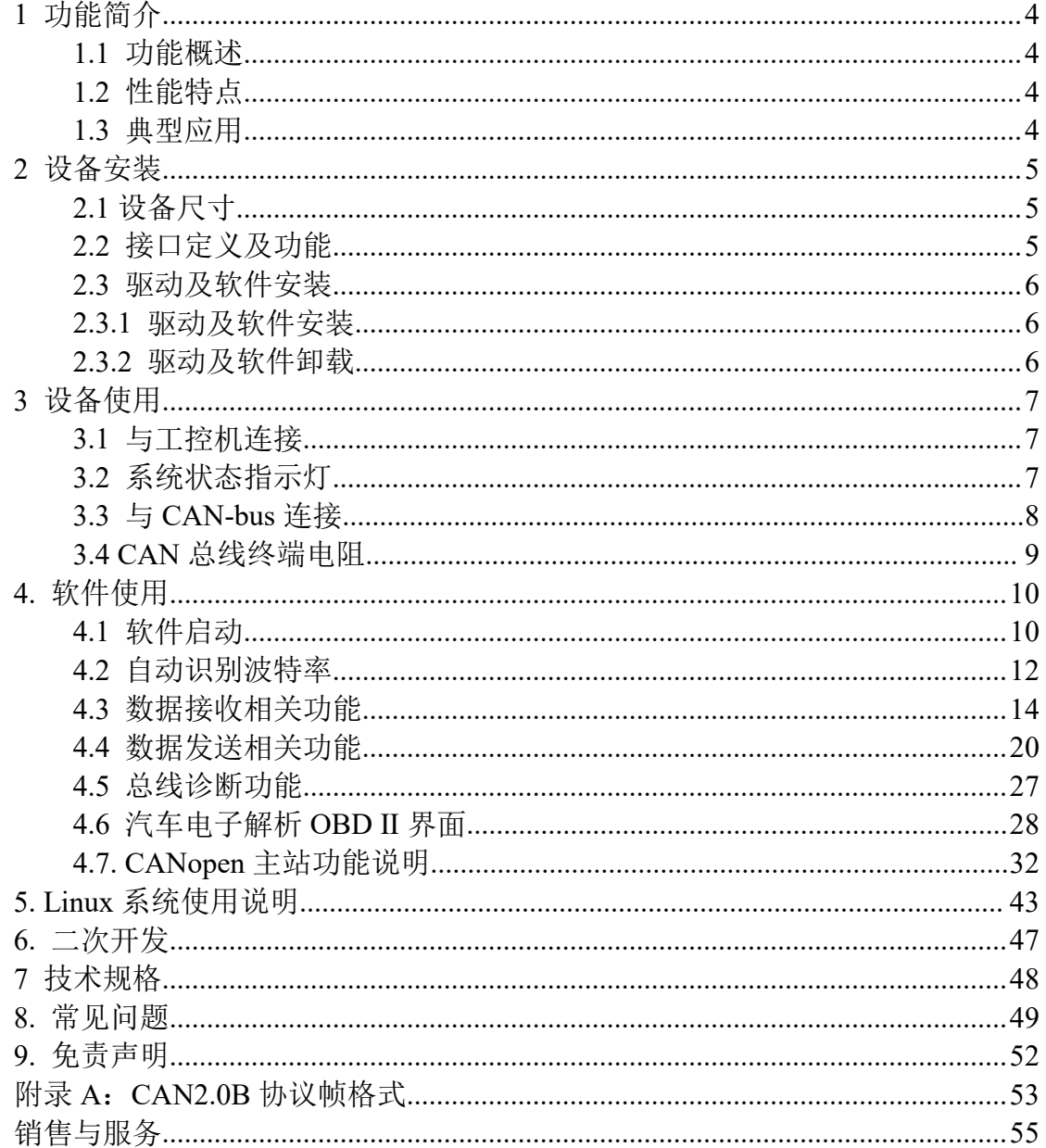

## <span id="page-3-0"></span>**1** 功能简介

### <span id="page-3-1"></span>**1.1** 功能概述

USBCAN-ME 是集成 2 路 CAN 接口的高性能型 CAN-bus 总线通讯接口卡。 该型号 CAN 卡接口为 PCIE,采用 USBCAN-ME 高性能 CAN 接口卡,可直接安 装在工控机里,快速连接至 CAN-bus 网络,构成现场总线实验室、工业控制、 智能小区、汽车电子网络等 CAN-bus 网络领域中数据处理、数据采集的 CAN-bus 网络控制节点。

USBCAN-ME 高性能 CAN 接口卡是 CAN-bus 产品开发、CAN-bus 数据分 析的强大工具,同时具有体积小巧、即插即用等特点。USBCAN-ME 接口卡集 成电气隔离保护模块,使其避免由于瞬间过流/过压而对设备造成损坏,增强系 统在恶劣环境中使用的可靠性。

USBCAN-ME 高性能 CAN 接口卡支持 Windows XP、7、8、10 等 32 位/64 位 Windows 操作系统,还可支持各版本 Linux 操作系统。我公司为用户提供统 一的应用程序编程接口和完整的应用示范代码,含 VC、VB、.Net、Delphi、Labview 和 C++Builder 等开发例程示范,方便用户进行应用程序开发。

USBCAN-ME 接口卡可使用我公司自主开发的 ECANTools 通用测试软件, 可执行 CAN-bus 报文的收发和监测等功能。

### <span id="page-3-2"></span>**1.2** 性能特点

- PCIE 接口:
- 支持 CAN2.0A 和 CAN2.0B 帧格式, 符合 ISO 11898 规范:
- 集成 2 路 CAN-bus 接口, 使用 3Pin 端子接线方式;
- CAN-bus 通讯波特率在 5Kbps~1Mbps 之间任意可编程;
- 电气隔离,隔离模块绝缘电压:DC 3000V;
- 支持 Windows XP、7、8、10 等 Windows 操作系统;
- 支持 Linux 操作系统:
- 支持 ECANTools 测试软件;
- 支持二次开发;
- 工作温度范围: -40℃~+85℃。

### <span id="page-3-3"></span>**1.3** 典型应用

- 集成至工控机里;
- CAN-bus 网络诊断与测试:
- 电力通讯网络;
- 工业控制设备;
- 高速、大数据量通讯。

## <span id="page-4-0"></span>**2** 设备安装

### <span id="page-4-1"></span>**2.1** 设备尺寸

设备外形尺寸:(长) 51mm \* (宽) 30mm,其示意图如图 2.1 所示。

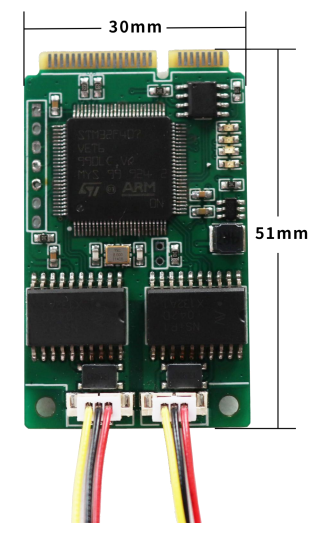

图 2.1 USBCAN-ME 外形尺寸

### <span id="page-4-2"></span>**2.2** 接口定义及功能

USBCAN-ME接口卡集成1路PCIE接口、2路标准CAN-bus接口。CAN-bus接 口由3 Pin的1.25插拔式接线端子引出,可以用于连接2个CAN-bus网络或者 CAN-bus接口的设备。CAN-bus接口、PCIE接口如图2.2所示,接口定义如表2.2 所示。

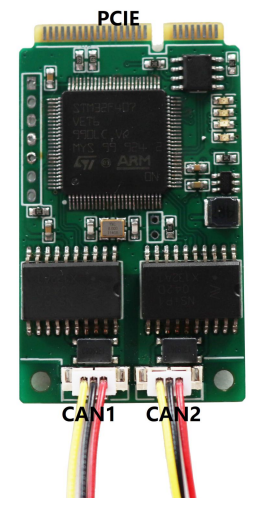

图 2.2 CAN-bus 接口、PCIE 接口位置

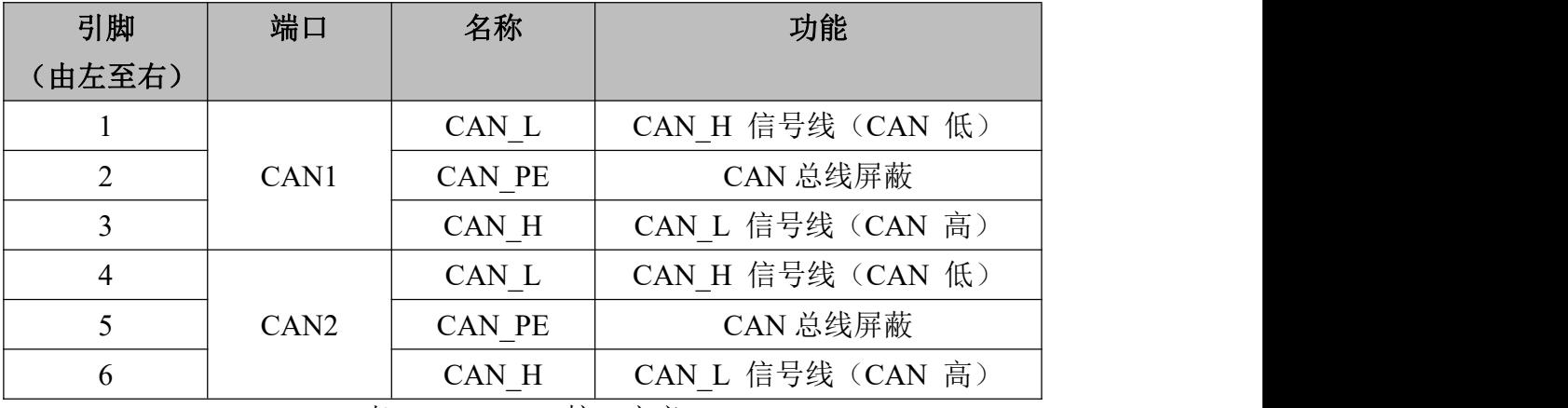

表 2.2 CAN-bus 接口定义

### <span id="page-5-0"></span>**2.3** 驱动及软件安装

驱动及软件安装之前,请用户确保自己登陆 Windows 的账户是管理员,或 用户账户有安装驱动及软件的相关权限,否则可能导致安装失败。

确认 Windows 账户权限的方法: 控制面板-用户账户。

### <span id="page-5-1"></span>**2.3.1** 驱动及软件安装

用户可以通过直接安装 ECANTools 软件的方式, 完成驱动及软件的打包安 装。如需手动安装驱动,请进入光盘中的"驱动 driver"文件夹,选择与系统对 应(32/64位)的安装文件(DriverSetup.exe/DriverSetup64.exe)进行手动安装。

驱动、软件正常安装后,将设备插入工控机的 PCIE 接口,即可在工控机设 备管理器中发现新 USBCAN 设备,驱动名称: "GC-Tech USBCAN Device", 如 无黄色叹号或问号即表示设备驱动正常,USBCAN 设备已与工控机正常连接。

### <span id="page-5-2"></span>**2.3.2** 驱动及软件卸载

用户可以通过运行上方 DriverSetup.exe/DriverSetup64.exe 后点击"卸载"按 钮卸载安装好的设备驱动。

用户可通过"添加/删除程序"中找到 ECANTools 软件对其进行卸载。

## <span id="page-6-0"></span>**3** 设备使用

### <span id="page-6-1"></span>**3.1** 与工控机连接

USBCAN-ME 接口卡支持 PCIE。可以与具有 PCIE 标准的工控机直接相连。

### <span id="page-6-2"></span>**3.2** 系统状态指示灯

USBCAN-ME模块具有1个PWR指示灯、1个SYS指示灯、1个CAN1指示灯、 1个CAN2指示灯来指示设备的运行状态。这4个指示灯的具体指示功能见表3.1, 这4个指示灯处于各种状态下时,CAN总线的状态如表3.2所示。

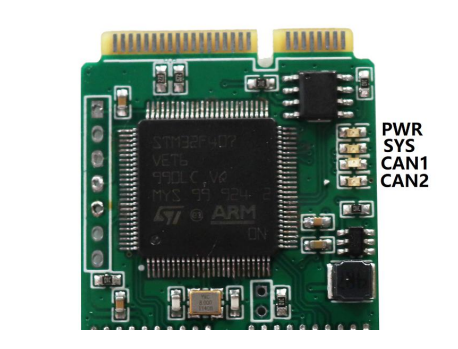

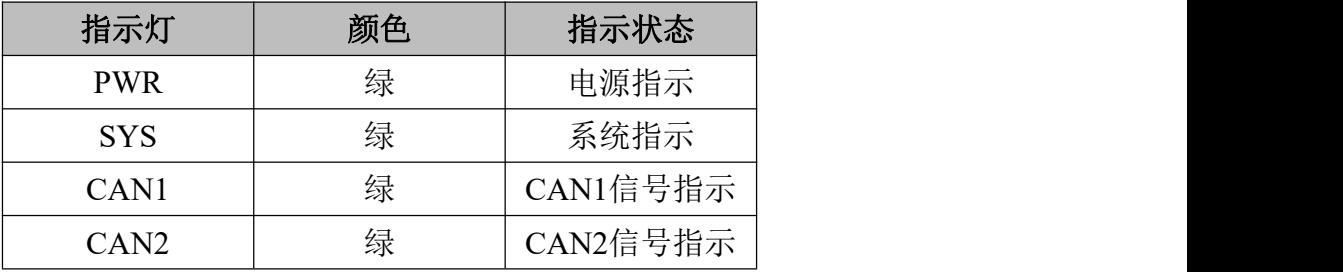

表 3.1 USBCAN-ME 接口卡指示灯

- USBCAN-ME接口卡上电后,四个指示灯同时点亮,之后PWR和SYS常 亮,但CAN1和CAN2灯不亮,表明设备已经供电,系统完成初始化;否 则,表示存在系统电源故障或其他故障,需联系我公司客服人员;
- PCIE接口连接正常后,当工控机端有上位机软件调用USBCAN设备时, USB信号指示灯SYS会闪烁。此时,当CAN1或CAN2有数据收发时,对 应的CAN1、CAN2指示灯会有闪烁。 若**SYS**闪烁但**CAN1**或**CAN2**指示灯不亮,说明**CAN**通道无数据,请检查

接线、通信波特率、匹配电阻等是否正确。

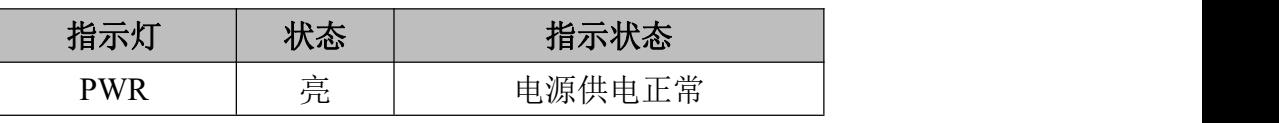

**GCAN** 沈阳广成科技有限公司 YF-WI-CANME-001-V1.00

受 控

|            |    | 不亮            | 电源供电故障     |
|------------|----|---------------|------------|
| <b>SYS</b> | 常亮 | 设备初始化通过, 待机状态 |            |
|            |    | 不亮            | 设备初始化未通过   |
|            | 闪烁 | 工控机端有软件调用设备   |            |
| CAN1, CAN2 |    | 不亮            | CAN通道无数据传输 |
|            | 闪烁 | 对应CAN通道有数据传输  |            |

表 3.2 USBCAN-ME 接口卡指示灯状态

### <span id="page-7-0"></span>**3.3** 与 **CAN-bus** 连接

USBCAN-ME模块接入CAN总线连接方式为将CAN H连CAN H, CAN L连 CAN\_L即可建立通信。

CAN-bus网络采用直线拓扑结构,总线最远的2个终端需要安装120Ω的终端 电阻;如果节点数目大于2,中间节点不需要安装120Ω的终端电阻。对于分支连 接,其长度不应超过3米。CAN-bus总线的连接如图3.1所示。

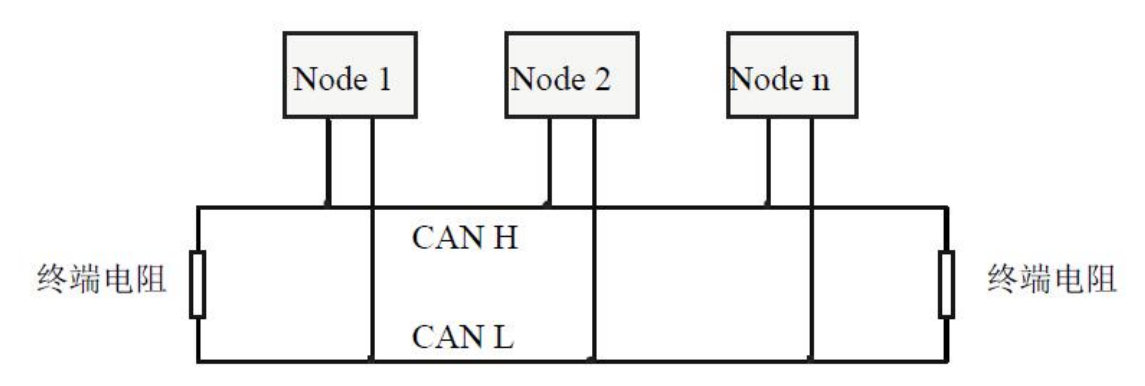

图 3.1 CAN-bus 网络的拓扑结构

请注意:**CAN-bus** 电缆可以使用普通双绞线、屏蔽双绞线。理论最大通信距离 主要取决于总线波特率,最大总线长度和波特率关系详见表 **3.3**。若通讯距离超 过 **1km**,应保证线的截面积大于**Φ1.0mm2**,具体规格应根据距离而定,常规是 随距离的加长而适当加大。

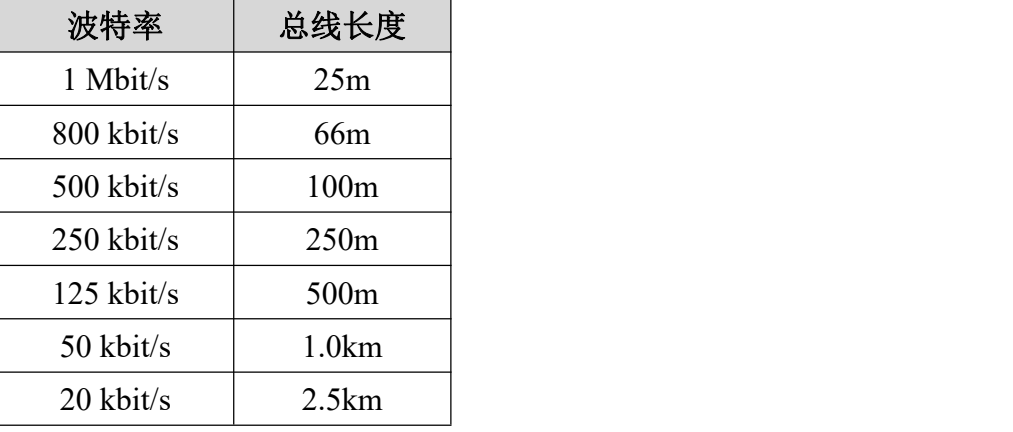

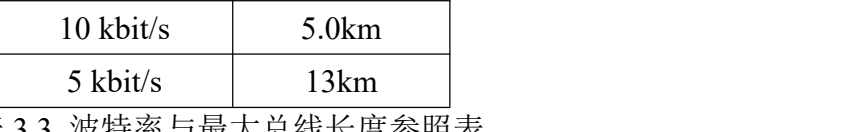

表 3.3 波特率与最大总线长度参照表

### <span id="page-8-0"></span>**3.4 CAN** 总线终端电阻

为了增强CAN通讯的可靠性,消除CAN总线终端信号反射干扰,CAN总线 网络最远的两个端点通常要加入终端匹配电阻,如图3.2所示。终端匹配电阻的 值由传输电缆的特性阻抗所决定。例如双绞线的特性阻抗为120Ω,则总线上的 两个端点也应集成120Ω终端电阻。如果网络上其他节点使用不同的收发器,则 终端电阻须另外计算。

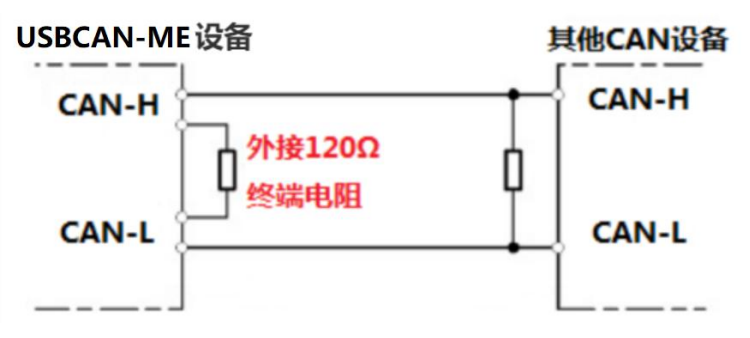

图 3.2 USBCAN-ME 与其他 CAN 节点设备连接

请注意:USBCAN-ME 模块内部默认未集成 120**Ω**终端电阻。如果节点数目大于 2, 中间节点需要安装 120Ω的终端电阻。需要使用时,可以联系销售选装电阻, 或 将电阻两端分别接入 CAN H、CAN L 即可, 如图 3.2 所示。

## <span id="page-9-0"></span>**4.** 软件使用

### <span id="page-9-1"></span>**4.1** 软件启动

安装好 Windows 驱动后,连接 CAN 分析仪硬件,打开软件会有如下图所示 设置界面。

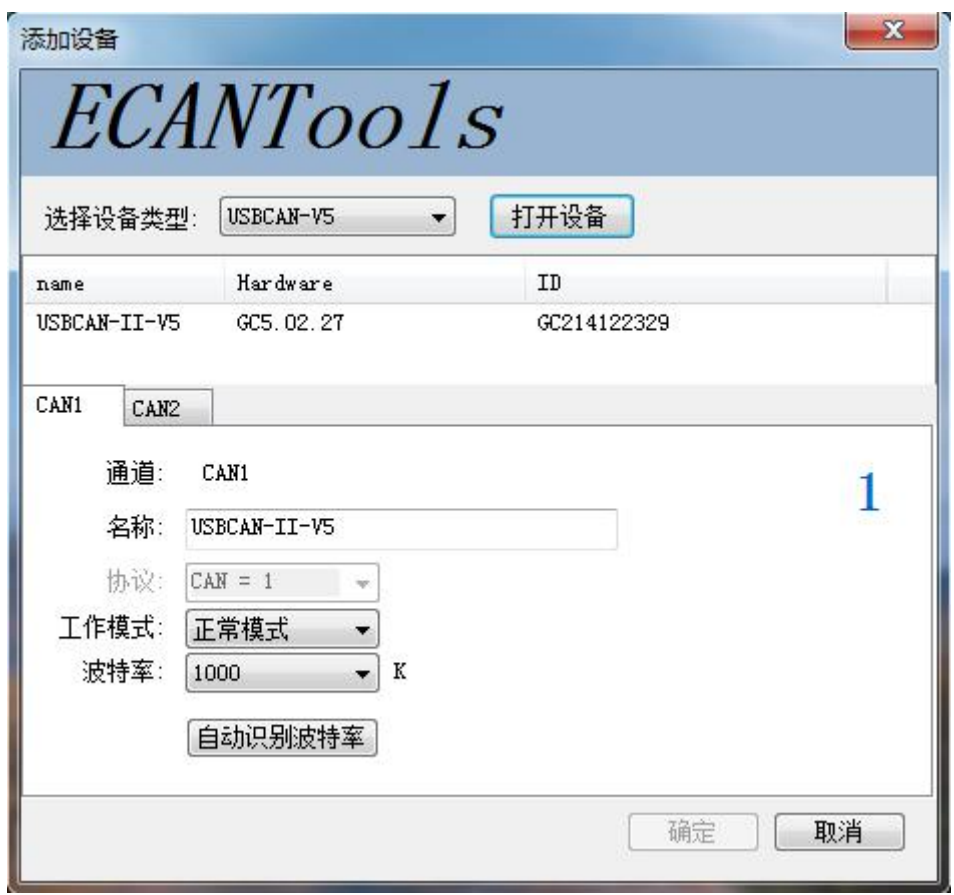

①"选择设备类型":需选择对应硬件的版本,V405/502 版本需选择 V5 类 型,具体版本型号参考设备外壳背面,其他设备类型请不要选择。选择好对应的 设备类型后点击打开设备即可看到相应的设备信息。hardware 为我公司自定义硬 件版本号,对于用户无任何意义;ID 为硬件 SN 号。

②"打开设备"按钮:点击该按钮,可调取 USBCAN 设备。若显示"USB 设备打开错误!"请检查①中选择的设备是否正确,设备管理器中的驱动是否安 装正确。

③设备显示窗口:该窗口可显示设备的硬件号及 SN 号码。

④通道选择界面:可在此处切换 CAN 通道的设置窗口。

⑤工作模式:可在此选择正常模式、只听模式和自发自收模式。正常使用时

需要您选择默认的正常模式。

⑥波特率选择:您可在此处进行波特率的选择。波特率对于 CAN 总线的通 信至关重要,通信前您需要确定目标设备或目标总线的波特率。

选中设备后,在下边可以设置一些具体的工作模式和波特率。如您购买的是 双通道设备,可通过选项卡分别对 CAN1、CAN2 进行设置, 设置波特率尤为重 要,此处设置波特率不可以手动输入,需要通过下拉菜单选择,我公司产品支持 如图所示标准波特率:

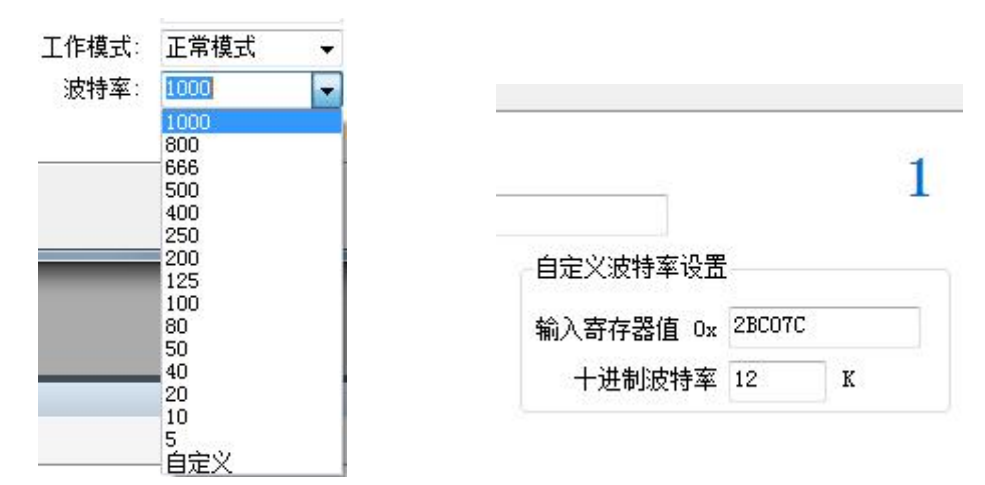

如您使用的是特殊波特率,请点击自定义按钮,此时需要您输入一个十六进 制码,下表中列出了部分特殊波特率的值,如您需要其他波特率请联系我们,我 们会帮您计算寄存器设置值。

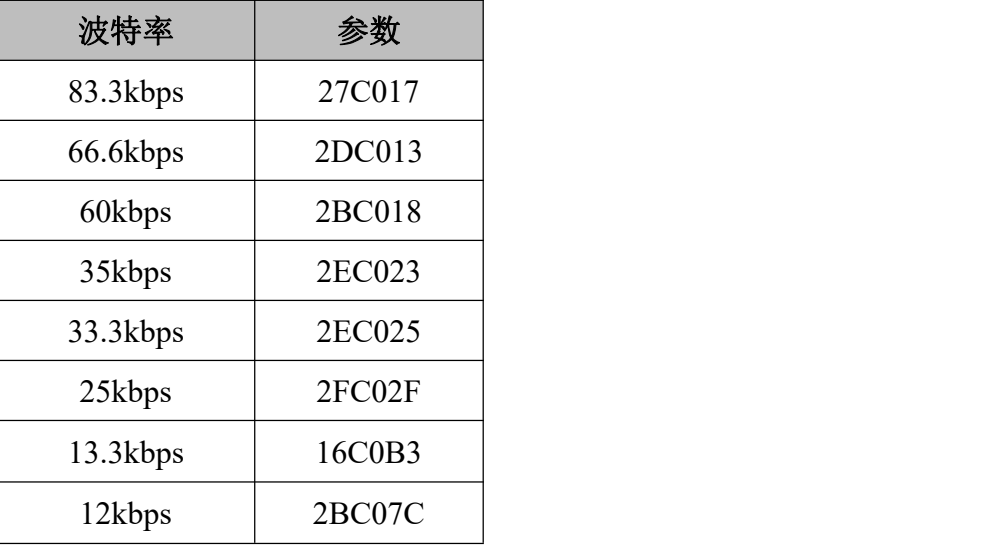

⑦自动识别波特率按钮:如您不知道目标总线或设备的波特率,可以选择"波 特率自动识别",自动识别成功条件:被测设备上电且 **CAN** 端为活动状态。

产品用户手册 Shenyang Guangcheng Technology CO.LTD. 请注意,设置波特率尤其重要,许多客户反映设备连接上之后没有数据,或 总线错误,实为波特率没有设置就直接点击确定打开设备。在这里提示您,无论

### 您将我们的设备作为主或从设备使用,只要您将设备接入到 **CAN** 总线上,必须 将设备的波特率设置成与目标设备波特率一致,才可以正常工作。

⑧确定按钮:选择好波特率后,可以点击确定,之后进入软件。此时如果硬 件正确启动, SYS 指示灯会由常亮变为闪烁状态(连续闪烁 2 次)。连接成功后 界面显示如下图:

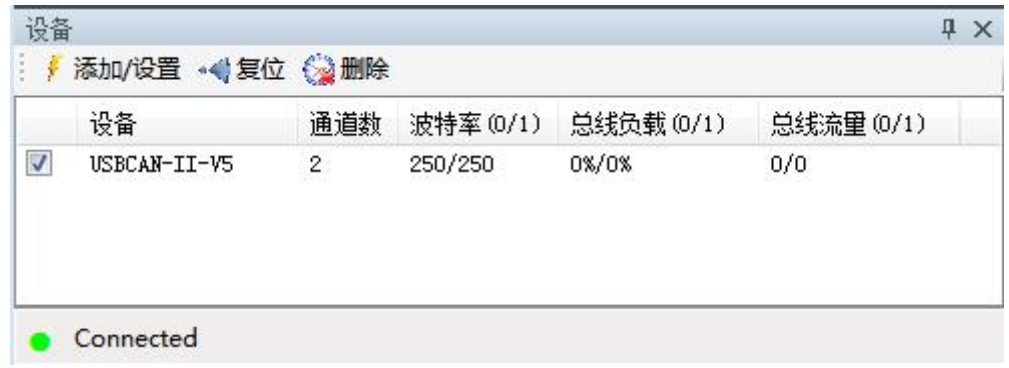

### <span id="page-11-0"></span>**4.2** 自动识别波特率

如您不清楚目标设备的波特率,可使用自动识别波特率功能。自动识别波特 率有"普通静默模式识别"和"增强模式识别"两种模式可供选择。"普通静默 模式识别"的环境要求为, CAN 总线上至少有两个被测设备且互相之间可以正 常通讯,要求总线上有活跃的 CAN 数据。"增强模式识别"的环境要求为,被测 设备上电且 CAN 通道工作正常,但不要求设备主动发送 CAN 数据,也不要求 总线上有活跃的 CAN 数据。自动识别前请确保接线正确,且总线上连入两个 120 欧姆电阻。您可在不对 CAN 总线系统内设备上电的前提下,使用万用表对线路 CANL 与 CANH 两端的电阻值进行测量,应为 60 欧姆左右。

请注意,对于汽车的**CAN**总线系统,请选择"普通静默模式识别"来识别 波特率。使用"增强模式识别"可能会造成车辆仪表报错。

这里用广成科技 USBCAN-ME 双通道设备检测其他 CAN 节点的未知波特 率, 接线方法为 CANH 接 CANH、CANL 接 CANL, USBCAN-ME 分析仪的一 通道 CANL 与 CANH 之间添加一个 120 欧姆电阻, 其他 CAN 节点的 CANL 与 CANH 之间添加了一个 120 欧姆电阻。环境搭好后打开 ECANTools 软件。

波特率自动识别功能按检索范围的不同,可分为两种模式:A.标准波特率识 别(对标准的 CAN 波特率讲行一一识别), B.全范围波特率识别(手动输入识别 范围,软件将对范围内的波特率进行全面匹配)。例如,某 CAN 总线系统的波特 率未知,使用标准波特率识别显示"没有找到合适的波特率"时,您可在"全范 围识别"区域设置波特率从 5kbps 识别到 1000kbps, 即可识别到所需的波特率。

**A.**标准波特率识别截图:

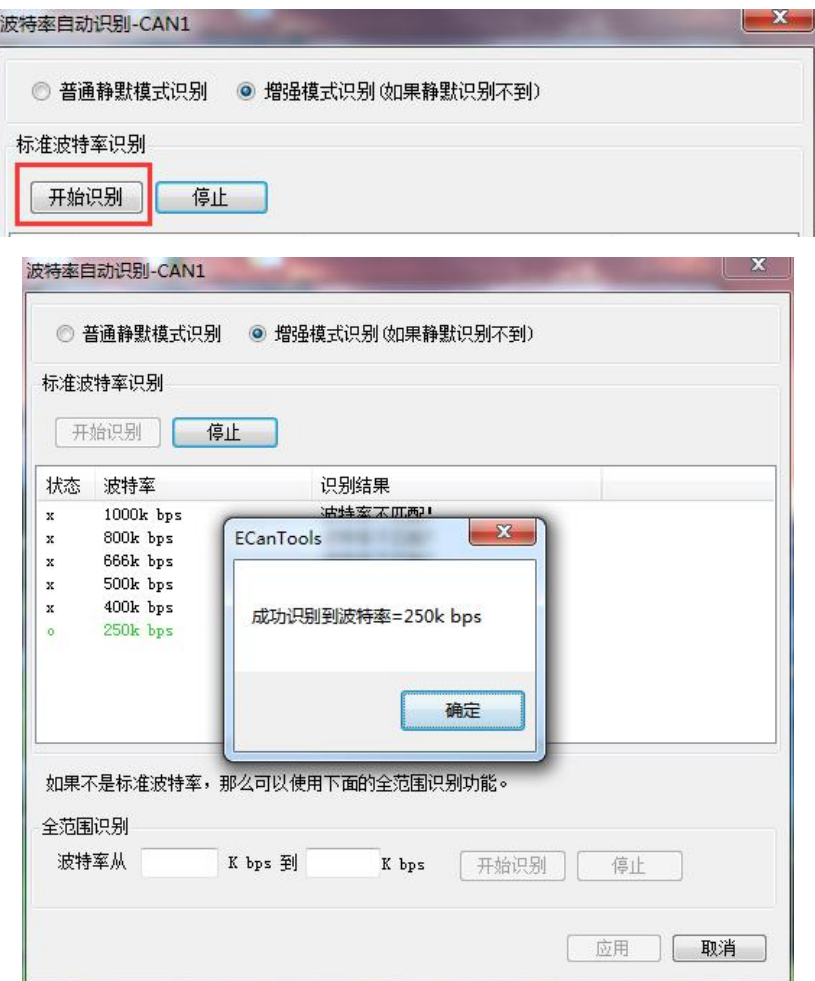

#### **B.**全范围波特率识别截图:

如果标准波特率识别不到未知节点的波特率,可使用全范围波特率进行进一 步识别。本功能有助于帮助工程师修正新开发设备的波特率偏差。

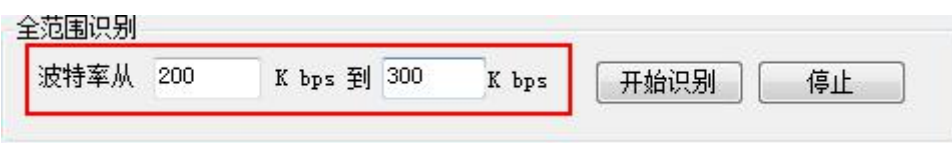

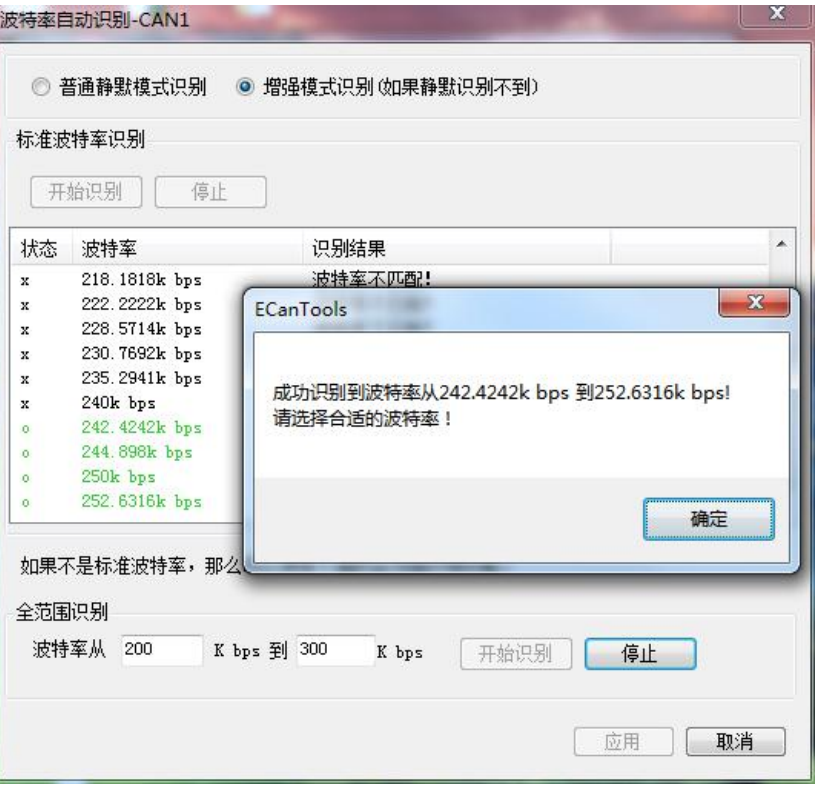

### <span id="page-13-0"></span>**4.3** 数据接收相关功能

设备参数设置好后,软件就进入工作状态,如果总线上有数据,这时接收数 据窗口就会有数据显示。接收窗口如下图所示:

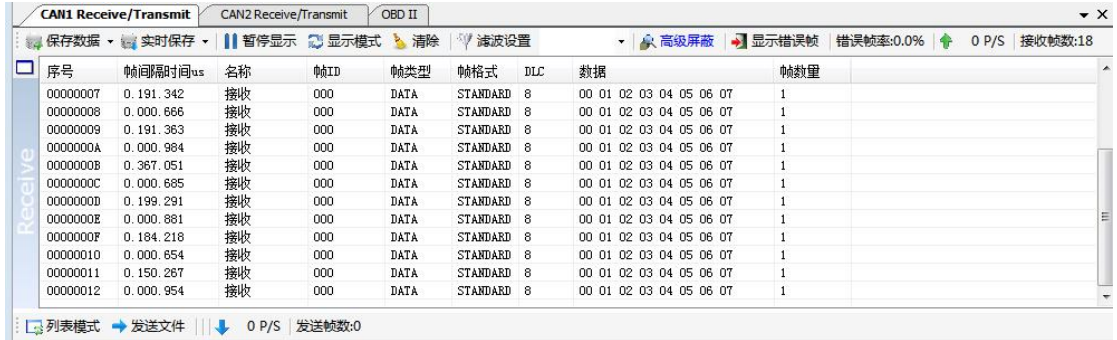

### **4.3.1** 保存数据功能与实时保存功能

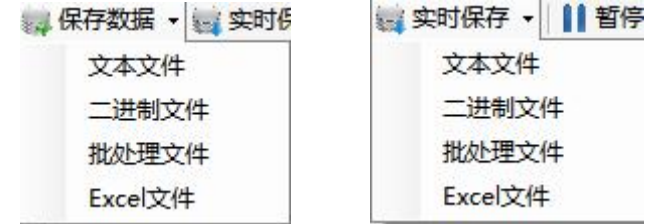

用户可将当前发送/接收列表中的全部数据保存到本地,保存格式详见下表:

**GCAN®** 

受

控

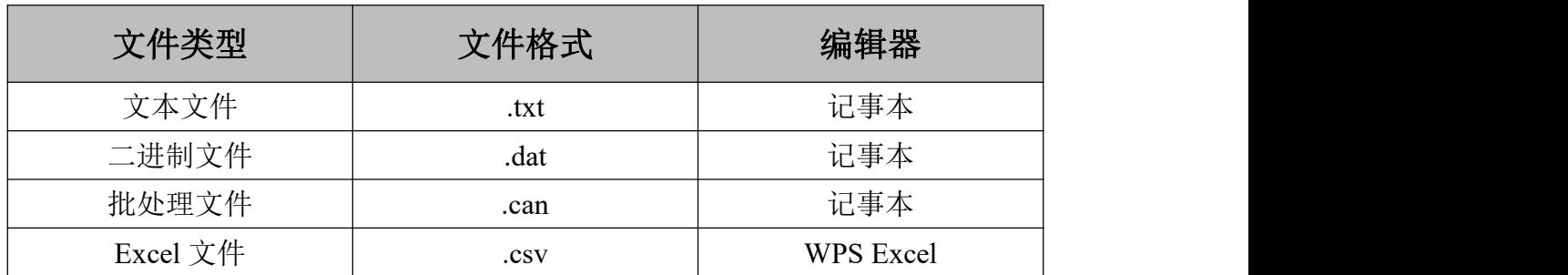

文本文件便于数据保存及后期分析,批处理文件可通过记事本软件进行修改 后重新发送回总线。对于批处理文件格式的说明详见 4.4.3。

点击工具条上的"实时保存",设置实时保存的文本类型和文件名,便可开 始数据实时保存功能(即设置保存节点 A),再次点击(即设置保存节点 B),系 统会停止保存,并将从开始(A)到结束(B)的数据全部写入保存文件。

请注意,系统并不会实时写入数据。即在实时保存过程中,保存的文件中并 不会有数据。

### **4.3.2** 暂停显示功能

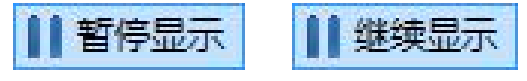

可以点击暂停,即可将目前滚动中的数据窗口暂停,暂停时设备和软件依旧 可以正常接收数据,只是数据窗口不会刷新,点击继续显示即可恢复滚动。

#### **4.3.3** 显示模式

显示模式包括滚动模式和统计模式:

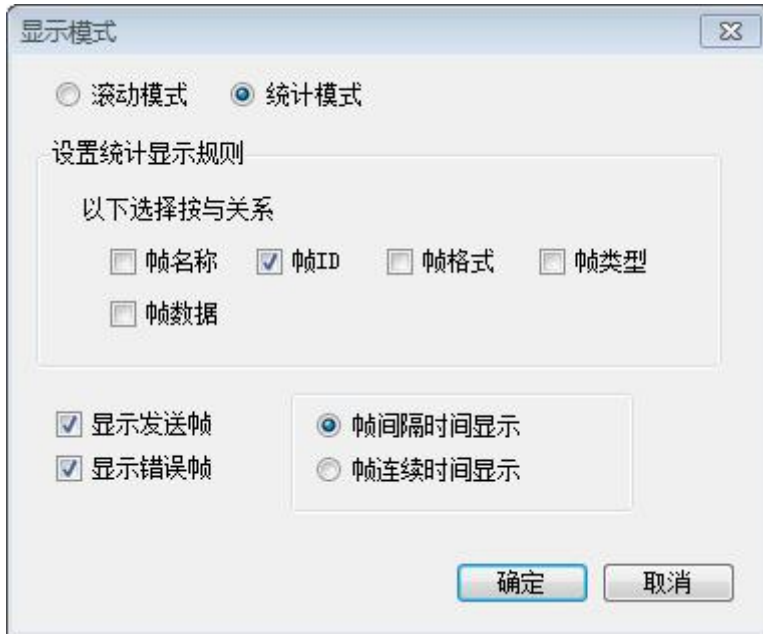

滚动显示是接收到的数据在接收列表中不停的向下滚动,当前窗口看到的是

#### 受 控 **GCAN®** 沈阳广成科技有限公司 YF-WI-CANME-001-V1.00

最新的数据;统计列表方式是按设置好的规则分类显示,如可设置同一 ID 的数 据包显示统计在一起,后面有统计包数量。统计模式可方便工程师抓取总线上新 产生的或有变化的数据。

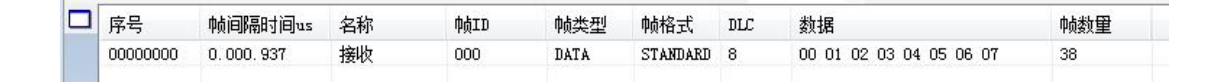

#### **4.3.4** 清除功能

t 高 清除 | 演

可以清空接收/发送窗口中的数据,以及缓存区中的数据。

#### **4.3.5** 滤波设置

**V 滤波设置** 

接收滤波设置可设置滤波 ID 或 ID 段, 如设置滤波, 软件会只显示被设置 的滤波 ID (段), 不在滤波范围内的 ID 将会被过滤掉。点击"编辑滤波", 弹出 滤波设置窗口,可以设置滤波范围:

![](_page_15_Picture_128.jpeg)

点击"添加滤波"即可开始编辑,输入想要过滤显示的 ID 或 ID 段后点击"保 存设置"即可将滤波内容添加到的左侧。

![](_page_16_Picture_61.jpeg)

ſ

![](_page_16_Picture_62.jpeg)

左侧的滤波列表可添加多条数据,勾选相应的滤波段即可选择是否启用。本 软件可同时启用多条滤波。请注意,您需要勾选"设置使能滤波"后方可使滤波 生效。滤波文件可保存并通过"打开滤波文件"进行加载。

### **4.3.6** 接收错误帧显示功能

i → 显示错误帧 错误帧率:0.0% |

软件可以捕获总线上的错误帧,当接收到错误帧时,在接收列表中将以飘红 的形式显示出来。

![](_page_16_Picture_63.jpeg)

错误帧也可通过设置统计模式后进行合并显示。

沈阳广成科技有限公司 YF-WI-CANME-001-V1.00 **GCAN**®

受

控

![](_page_17_Picture_95.jpeg)

#### **4.3.7** 高级屏蔽功能

■ 象高级屏蔽 ■

ECANTools 软件可以屏蔽接收到的指定的 CAN 帧数据。ECANTools 软件可 以将接收到的数据按帧 ID 归类后合并显示在左侧的待屏蔽列表中,从左边的列 表中您可以选择需要屏蔽的帧 ID,点击向右箭头即可将选中的帧 ID 添加到屏蔽 列表中,软件将自动屏蔽右侧列表中所有以此帧 ID 开头的所有数据,屏蔽列表 可以设置多条屏蔽帧 ID, 注意勾选使能滤波。

![](_page_17_Picture_96.jpeg)

### **4.3.8** 数据转发功能

### **2 数据转发**

①CAN1 接收的数据-CAN1 发送:CAN1 收到数据立即从 CAN1 发出,相当 于数据反射功能。

![](_page_18_Picture_82.jpeg)

②CAN1 接收的数据-CAN2 发送:CAN1 通道收到数据后经过滤波将这条数 据从 CAN2 通道发出, 此处 CAN1 和 CAN2 通道可设置不同的波特率。

![](_page_18_Picture_83.jpeg)

![](_page_18_Picture_84.jpeg)

**GCAN** 沈阳广成科技有限公司 YF-WI-CANME-001-V1.00

受

控

![](_page_19_Picture_137.jpeg)

③CAN2 接收的数据-CAN1 发送:CAN2 通道收到数据后经过滤波将这条数 据从 CAN1 通道发出, 此处 CAN1 和 CAN2 通道可设置不同波特率。

④CAN2 接收的数据-CAN2 发送:CAN2 收到数据立即从 CAN2 发出,相当 于数据反射功能。

注:单通道设备只能实现①功能;数据转发可配合滤波功能使用,在接收数据的 通道设置滤波后则只转发滤波后的数据。滤波设置详情参照 4.3.5。

### <span id="page-19-0"></span>**4.4** 数据发送相关功能

#### **4.4.1** 普通模式发送数据功能

普通模式可以非常直观的编辑要发送的帧数据,可设置循环发送等特殊功 能。

```
| B 列表模式 → 发送文件 | | ↓ 0 P/S 发送帧数:0
```
![](_page_19_Picture_138.jpeg)

普通模式比较简单,编辑帧信息非常直观,请注意输入数据时每个字节之间 需要输入空格,否则将弹出"数据格式错误!"。

#### **4.4.2** 列表模式发送数据功能

![](_page_19_Picture_139.jpeg)

点击列表模式之后,原位置将切换为普通模式。点击新建帧,可以编辑想要 发送的数据帧。

![](_page_20_Picture_84.jpeg)

![](_page_20_Picture_85.jpeg)

编辑数据界面中可设置帧 ID, 帧类型, 帧格式, 帧长度等数据; 在高级选 项中,可以设置循环发送方式,可设置循环发送间隔时间,循环发送次数,可设 置 ID 递增等方式。

![](_page_20_Picture_86.jpeg)

当设置好后,可将 CAN 报文添加到发送队列中:这时用鼠标点击 send 左边 的方框可控制发送还是停止;当发送结束后复选框自动回复,循环发送的数据包 在"已发送帧数"中可以看到成功发送的数据包数量。

### **4.4.3** 文件发送功能

send 00000000

j, r

![](_page_20_Picture_87.jpeg)

选择"发送文件",即可打开发送文件对话框:

受 控 沈阳广成科技有限公司 YF-WI-CANME-001-V1.00 **GCAN** 

![](_page_21_Picture_73.jpeg)

文件类型可设置普通文件或批处理文件(.CAN),普通文件用于对 CAN 总线 设备进行烧写程序,需自行开发烧录软件。这里着重介绍一下批处理文件的发送。

![](_page_21_Picture_4.jpeg)

ECANTools 软件可以将接收到的数据保存为批处理文件(.CAN), 批 处理文件可以使用记事本方式打开,打开之后会看到保存下来的帧数据内容及格 式。如下图所示的"example.can"您可以在 ECANTools 软件中的安装目录中找 到。

沈阳广成科技有限公司 YF-WI-CANME-001-V1.00 **GCAN** 

受

控

![](_page_22_Picture_134.jpeg)

打开批处理文件(.CAN)后,可以直观的看到保存下来的数据参数,用户可以 对这些参数进行修改及添加,各个位置的定义在上图中已经给出,注意批处理文 件中不可以存在任何形式的非标准数据,上图中添加注释只为讲解,实际编辑中 请勿添加。

![](_page_22_Picture_135.jpeg)

请注意,您可能会批处理文件(.CAN)的帧间隔时间中发现存在 0 的现象,遇 到这类数据 ECANTools 将按照该波特率下的最小发送间隔来发送,并不会出现 多帧同时发送的情况。

![](_page_23_Picture_115.jpeg)

之后选择保存好的批处理文件就可以进行文件发送了,时间间隔默认为 1, 请勿改动,如需设置时间间隔请在批处理文件中更改。

#### **4.4.4** 中继功能

 $\overline{AB}$ 

余 | ■ 工作模式

在 CAN1、2 通道选项卡上方可以选择设备的工作模式,双通道设备均支持 CAN 中继工作模式。通过分别设置 CAN1、CAN2 的波特率,可以实现两条波特 率不同的总线数据的转发中继。点击"写设置"之后关闭软件,重新对设备上电 便可实现脱机中继。

勾选"USB 接收数据"后, 即可使用 ECANTools 软件监控两条通道中继的 数据,也可显示中继数据流向,此功能可用于对 CAN 总线数据进行抓包,对抓 取握手协议等非常适用。

中继功能可以设置滤波器使能,实现中继滤波功能。滤波是 CAN-ID 段设置, 最多可以设置 12 条。滤波必须勾选滤波器使能,设置完成后设备重新上电才会 生效。

沈阳广成科技有限公司 YF-WI-CANME-001-V1.00 GCAN®

受

控

![](_page_24_Picture_217.jpeg)

### **4.4.5** 智能脱机模式功能

用户可以通过加载 TXT 文档的方式对设备进行脱机程序烧写,烧写脱机程 序后的设备可以实现智能发送数据等功能,且烧写后无需连接电脑,上电即运行。 具体 TXT 文档编写规则及例子还可参见随货光盘中的"脱机模式使用说明"。

![](_page_24_Picture_218.jpeg)

②模式选择:1=CAN1 收发,2=CAN2 收发,3=CAN1 收到数据后 CAN2 转 发,4=CAN2 收到数据后 CAN1 转发。

③触发 ID 设置:如果是 40000000 表示不触发。若设置为 11111111 则表示 收到以此帧 ID 开头的数据才转发。

④替换掩码设置:此段为十六进制数据,需转换为二进制。如 0020 可表示 为 0000 0000,0010 0000, 其中逗号前边两位为帧 ID 和长度, 逗号后边八位为帧 数据,0表示不换、1表示换,如果设置成替换的话, 该数据将会变成帧数据相 应位的数据。

⑤发送 ID:如果设置了③触发 ID 的话,则该部分只有触发的情况下才会参 与发送。如果没有设置③触发 ID 的话(即 40000000),这个发送 ID 为正常需要 发送的帧 ID。

⑥帧格式/帧类型标识:0=标准数据帧,1=标准远程帧,2=扩展数据帧,3=扩 展远程帧。

⑧帧数据:各个字节中间要有空格。

⑨发送次数:0 表示无限次发送。

例如: フィング・シー しんしゃ しんしゃ しんしゃ しんしゃ しんしゃ しんしゃ

#### **10,1,40000000,0000,144,0,8,01 02 03 04 05 06 07 08,100,500**

此条数据的功能是:上电等待 10ms,初始化 CAN1 通道收发数据,不设置 触发,不替换ID和数据,发送ID 144,标准帧,数据长度8位,发送数据01 02.....08, 发送次数 100 次,每次发送时间间隔 500ms。

#### **10,3,11111111,0020,123,0,8,01 02 03 04 05 06 07 08,1,500**

此条数据的功能是:上电等待 10ms,初始化为 CAN1 收到数据后往 CAN2 转发, 触发 ID 11111111 即收到以此 ID 开头的数据才转发, 替换掩码 0020 替换 第三个字节的数据为 00(此段为十六进制数据,转换为二进制 0000 0000,0010 0000 其中逗号前边两位为帧 ID 和长度,逗号后边八位为帧数据,0 表示不换、1 表示换,设置成替换的将会变成该数据将会变成帧数据相应位的数据,将第三位 数据替换成 **03**),发送 ID 123 如没有设置 ID 替换则此位无意义,标准帧如第三 位设置触发了则此位无意义触发数据与原数据帧格式相同,发送数据如已设置触 发则此位无意义,发送次数 1 次,间隔 500ms。

#### **10,3,00000222,0000,123,0,8,01 02 03 04 05 06 07 08,1,500**

产品用户手册 Shenyang Guangcheng Technology CO.LTD. 此条数据的功能是:上电等待 10ms,初始化为 CAN1 收到数据后往 CAN2 转发,触发 ID 00000222 即收到以此 ID 开头的数据才转发,替换掩码 0000 所有

#### 受 控 **GCAN** 沈阳广成科技有限公司 YF-WI-CANME-001-V1.00

数据均不替换,发送 ID 123 如没有设置 ID 替换则此位无意义,标准帧如第三位 设置触发了则此位无意义触发数据与原数据帧格式相同,发送数据没有设置替换 则此位无意义,发送次数 1 次, 间隔 500ms。此条数据可实现 CAN1 所有以 00000222 帧 ID 开头的数据都将原封不动的转发到 CAN2, 类似单方向中继。

![](_page_26_Picture_115.jpeg)

### <span id="page-26-0"></span>**4.5** 总线诊断功能

使用 ECANTools 软件,用户可通过软件右下角的状态,读出总线是否正常。 典型举例:

1、主动错误或被动错误:

说明 波特率设置不正确 或 接线有误 或 总线空载 或 总线无响应。

受 控 **GCAN** 沈阳广成科技有限公司 YF-WI-CANME-001-V1.00

![](_page_27_Picture_73.jpeg)

2、全是绿灯却没有数据:

说明总线空载,无数据可接收。

![](_page_27_Picture_74.jpeg)

### <span id="page-27-0"></span>**4.6** 汽车电子解析 **OBD II** 界面

用户可以使用 ECANTools 软件的汽车信号解析功能。使用该设备接入汽车 OBD 接口即可将汽车内部部分传感器的实际数值解析出来,信号解析功能仅支 持家用汽油车 ISO15765 协议。车速、转速、水温可通过软件仪表盘显示。

### 目前该功能仅支持 **CAN1** 通道。用户可通过此界面直观的看到汽车当前实时 车速、转速和油量的具体数值,便于用户校对汽车仪表盘数值是否准确。

![](_page_28_Figure_3.jpeg)

ECANTools 软件还可以读取、解析、清除汽车的故障码,解析 ISO15765 协 议中规定的汽车传感器数据,包括:发动机转速、冷却液温度、车辆速度、电压、 进气歧管压力、进气温度、空气流速、节气门位置、氧传感器电压、燃油压力等。 并且以上这些数据的数值变化可以实时保存在电脑中。

使用时,请首先点选 **11Bit** 按钮,勾选"循环获取实时数据"。若此时 USBCAN 分析仪连接到汽车动力总线上,则将返回车速、转速、水温等参数。若此时无数 据,可切换至 29Bit 重新尝试。若两种模式皆无反馈,请检查通信波特率及接线。

### **PID** 手动获取功能:

您可通过输入 PID 的值来手动获取车辆的各种参数。请注意,需要首先选取 正确的发送命令类型,即 11Bit 或 29Bit。详细的 PID 值(十进制)如下表所示。

![](_page_28_Picture_224.jpeg)

![](_page_29_Picture_270.jpeg)

沈阳广成科技有限公司 YF-WI-CANME-001-V1.00

![](_page_29_Picture_271.jpeg)

![](_page_30_Picture_261.jpeg)

受

控

司 YF-WI-CANME-001-V1.00

![](_page_30_Picture_262.jpeg)

![](_page_31_Picture_0.jpeg)

![](_page_31_Picture_219.jpeg)

### 实时保存 **TXT** 文件功能:

用户可以通过此功能直观的看出汽车内部部分传感器的具体数值并基于这 些数据诊断汽车各传感器状态是否正常。用户还可直观的比较某些传感器数值的 变化规律和多种传感器数值之间进行比较。

## <span id="page-31-0"></span>**4.7. CANopen** 主站功能说明

切换到 ECANTools 软件的"CANopen"选项卡可以进入 CANopen 主站页面, 用户可以在左侧点击"查找从站"扫描当前 CAN 总线上的所有 CANopen 从站 节点,也可使用手动输入从站节点号的方式,手动添加 CANopen 从站。扫描到 或添加好的从站节点会在下方显示,用户可以双击指定的节点号以激活与从站通 信的界面。

![](_page_31_Picture_220.jpeg)

ECANTools 软件的 CANopen 主站功能可将 USBCAN 设备变成一个 CANopen 主站卡接入 CANopen 网络中,使用电脑搭配 USBCAN 即可完成对 CANopen 从站控制、管理、配置等应用。ECANTools 软件可完成多种常用 CANopen 主站功能, 如 NMT (网络管理)、SYNC (同步协议)、EMERGENCY (紧急报文)、PDO(过程数据对象)、SDO(服务数据对象)、NODE GUARDING (节点保护)。

关于 CANopen 协议的应用层描述、设备子协议及接口规范等内容, 您还可 参阅由[德]Holger Zeltwanger 著,周立功等译,由北京航空航天大学出版社出版 的《现场总线 CANopen 设计与应用》一书。

下表列出了 CANopen 常见报文类型所对应的功能码及帧 ID 范围。

![](_page_32_Picture_48.jpeg)

### **4.7.1 NMT** 命令

![](_page_32_Figure_4.jpeg)

![](_page_32_Picture_49.jpeg)

NMT 命令(Network Management)提供网络管理(如初始化、启动和停止 节点,侦测失效节点)服务。这种服务是采用主从通讯模式(所以只有一个 NMT 主节点)来实现的。

用户可以使用 NMT 命令更改从站节点的运行状态。

Start remote node——设置节点进入操作状态

Stop remote node——设置节点进入停止状态

Enter pre-operational state——设置节点进入预操作状态

Reset node——设置节点复位

Reset communication——设置节点复位通信

#### **4.7.2 SYNC** 报文

SYNC 是主站发出的同步报文,所有设置了同步 PDO 的从站根据 SYNC 报 文与主站进行通信。

用户可通过 ECANTools 软件循环发送 SYNC 报文,所有的同步 PDO 会根据 SYNC 报文发送。

![](_page_33_Picture_144.jpeg)

受 控 GCAN 沈阳广成科技有限公司 YF-WI-CANME-001-V1.00

### **4.7.3 EMERGENCY** 报文

![](_page_34_Figure_3.jpeg)

应急指示报文由设备内部出现的致命错误触发,由相关应用设备以最高优先 级发送到其它设备。适用于中断类型的错误报警信号。

ECANTools 软件可接收到从站节点发出的 EMERGENCY 报文,该报文由出 现紧急状态的从节点发出,ECANTools 软件的 CANopen 主站功能可接收并处理 此紧急报文。

![](_page_34_Picture_144.jpeg)

CANopen 节点之间使用 PDO 进行数据传送,主要用于传输实时数据。

过程数据对象(PDO),全称为 Process data object。它与 SDO 的通信区别在 于,PDO 属于过程数据,单向传输,无需接收节点回应 CAN 报文来进行确认, 属于"生产消费"模型。

ECANTools 软件默认有 4 对发送和接收 PDO, 即 TPDO/RPDO。

![](_page_35_Picture_108.jpeg)

CANopen 主站模块的 SDO 功能分为发送 SDO 和接收 SDO, 用于读写对象 字典。SDO 为服务数据对象,英文全称 Service data object, 有指定被接收节点的 地址(Node ID),并且需要指定的接收节点回应 CAN 报文来确认已经接收,如 果超时没有确认,则发送节点将会重新发送原报文。这种通讯方式属于常见的"服 务器客户端"的通信模型,即我们常说的轮询式。

ECANTools 软件中的 SDO 功能,可通过编辑索引、子索引的方式与从站进 行信息交互,实现了对对象字典中条目的读写。

![](_page_35_Picture_109.jpeg)

### 索引和对象(**OD**)表

受控 |

#### **4.7.6 NODE GUARDING**

![](_page_36_Picture_84.jpeg)

ECANTools 软件中的节点保护(NODE GUARDING)功能有两种实现方式 ——主站主动发送命令来询问从站节点的状态(Node Guarding)、从站节点以心 跳的方式周期传送它的状态(Heartbeat)。

the control of the control of the control of the

ECANTools 软件还可通过编辑自定义消息手动模拟 CANopen 数据, 用户可 直接通过编写功能码、从站 node ID、数据的方式直接向 CANopen 从站发送数据。

![](_page_36_Picture_85.jpeg)

### 功能码对应功能如下表所示:

功能码对应功能如下表所示:

----配置 PDO 0x1800+n ----它的 COB-ID 是 0x387 ----该 PDO 始终触发传输 ----它必须包含数据: data X(2bytes), data Y(4bytes), 按下面的顺序 --data X 定义在索引 0x6000,子索引 03 --data Y 定义在索引 0x2010,子索引 21 1-- 索引 1800+n, 子索引 01: 写 COBID (4bytes) 2-- 索引 1800+n, 子索引 02: 写传输字节《t》(1byte) t=1to 0xF0:PDO 在每接到《t》个 SYNC 后被传输 t=FD:在接收到 PDO 请求(rtr=1)后传输 t=FF:根据事件进行传输,节点自发发送 PDO 3-- 索引 1A00+n:定义第 n 个数据的映射 子索引 0: 写嵌入到 PDO 中的数据个数 (1byte), 本例是, 写入《2》 子索引 1: 定义在哪里寻找嵌入的第一个数据和大小(8bytes) 格式是: index (2bytes)–subindex (1byte)–size in bits (1byte) 本例,写入《60000310》 子索引 2: 定义在哪里寻找嵌入的第二个数据和大小。(8bytes) 本例,写入《20102120》 配置节点 5 的 PDO 1802 在每 3 个 SYNC 传输, 发送的 SDO (s) 应为 605 23 02 18 01 00 00 87 03 605 2F 02 18 02 03 00 00 00 605 2F 02 1A 00 02 00 00 00 605 23 02 1A 01 10 03 00 60

605 23 02 1A 02 20 21 10 20

#### **4.7.7** 控制伺服驱动

该功能仅支持符合 CANopen402 标准的伺服电机设备,使用该功能时请提前 确认。

现阶段仅开放"设置速度模式"供您对伺服电机设备进行简单控制。连接伺 服电机设备的 CAN 总线后, 依次点击"查找从站"—"Start"—"设置速度模 式"—"RUN",即可将伺服电机驱动。

受 控 **GCAN**<sup>®</sup> 沈阳广成科技有限公司 YF-WI-CANME-001-V1.00

![](_page_38_Picture_30.jpeg)

### **4.8** 曲线 **Curver** 功能说明

数据数值变化也可通过曲线实时显示其变化轨迹,如下图所示。用户最多可 选择四个变量在同一界面同时显示。

用户可以通过曲线功能选择最多四个您所需要的变量,并通过观察曲线的方 式实时了解每个数据的变化,并且还可直观的比较多个数值之间的相对变化,可 用于调整发动机怠速时转速、扭矩等。

### 在使用曲线功能时请注意,将变量设置好后再接收数据,数据接收时新建的 变量无法在曲线中显示

![](_page_39_Figure_6.jpeg)

点击"添加变量""编辑变量"即可添加和编辑变量,这些变量可以对接收 的 CAN 总线的原始数据进行简单的数学运算,并在以曲线的方式显示出来。可 以添加多组变量,变量名称可包含字母,数字,汉字,空格和下划线,方便识别。

曲线功能中可提供的特殊运算如下表所示,请严格按照运算形式书写!

![](_page_39_Picture_226.jpeg)

GCAN<sup>®</sup> 沈阳广成科技有限公司 YF-WI-CANME-001-V1.00

受

控

![](_page_40_Picture_150.jpeg)

![](_page_40_Figure_3.jpeg)

"添加数据源"就是将收到的 CAN 总线原始数据中某一帧的某一字节的数 据作为数据源添加到变量计算定义中,添加时先点击"添加数据源",然后依次 填充"CAN ID"、"标准帧(扩展帧)"、"数据"等信息,点击确定,会在"变量 计算定义"中生成一条相应的语句,该语句也可自行编写,编写时请遵循该格式。

在曲线界面中," 一"功能是切换到上一条曲线, " 一"功能是切换到下一条 曲线: " - " 功能是将当前颜色曲线坐标轴上移, " - " 功能是将当前颜色曲线坐 标轴下移。

### **4.9** 智能解码功能说明

智能解码功能现仅支持对 CAN1 通道特定帧 ID 的帧数据变化频率的显示, 颜色随着变化频率的大小改变,变化越快,颜色越深,可以调整为十六、十、二 进制显示。

![](_page_41_Picture_54.jpeg)

## <span id="page-42-0"></span>**5. Linux** 系统使用说明

广成科技 USBCAN 分析仪系列产品支持各种版本 Linux 操作系统, 我公司 会向客户提供 32/64 位 Linux 系统驱动及二次开发相关文档,用户可自行在 Linux 系统中开发使用。

Linux 系统中使用我公司设备的大体方法如下:①获取系统管理员权限;② 拷贝必要的文件到系统 GCC 编译目录中;③切换目录到 USBCAN 驱动文件夹进 行编译;④运行测试程序。具体操作方法如下:

1. 查询 linux 版本号,确认系统类型(32/64 位)。

输入: uname -a

(由结果可知我们 Linux 系统类型是 64 位的)

```
@ @ gckj@gckj-ThinkPad-X201: ~
gckj@gckj-ThinkPad-X201:~$ uname -a
.<br>Linux gckj-ThinkPad-X201 4.2.0-27-generic #32~14.04.1-Ubuntu SMP Fri Jan 22 15:3
2:26 UTC 2016 x86_64 x86_64 x86_64 GNU/Linux
gckj@gckj-ThinkPad-X201:~$
```
2. 确定 Linux 系统类型后, 拷贝对应的 USBCAN 驱动文件到系统中。

(此例子中我们把驱动文件放到系统桌面)

![](_page_42_Picture_217.jpeg)

3. 获取管理员权限,以便于后续安装驱动等操作。

输入: su

(输入 su 指令后要求输入管理员密码,输入正确的密码即可获取管理员权 限)

![](_page_42_Picture_218.jpeg)

4. 进入 USBCAN 驱动文件夹,拷贝 libusb.so、libusb-1.0.so、libECanVci.so.1 到 gcc 编译库目录下。(默认路径为/usr/lib)

 $\hat{m} \lambda$ : cp libusb.so libusb-1.0.so libECanVci.so.1 /usr/lib

受 控 沈阳广成科技有限公司 YF-WI-CANME-001-V1.00 GCAN"

(默认路径为/usr/lib)

root@gckj-ThinkPad-X201:/home/gckj# cd Desktop/linux64 root@gckj-ThinkPad-X201:/home/gckj/Desktop/linux64# cp libusb.so libusb-1.0.so l ibECanVci.so.1 /usr/lib root@gckj-ThinkPad-X201:/home/gckj/Desktop/linux64#

5. 进入 gcc 编译库文件夹,把 libECanVci.so.1 和 libECanVci.so 链接到一起。

输入:ln -sv libECanVci.so.1 libECanVci.so

```
root@gckj-ThinkPad-X201:/usr/lib# ln -sv libECanVci.so.1 libECanVci.so<br>'libECanVci.so' -> 'libECanVci.so.1'<br>root@gckj-ThinkPad-X201:/usr/lib# █
```
6. 再次讲入 USBCAN 驱动文件夹, 编译。

输入: make

```
root@gckj-ThinkPad-X201:/# cd /home/gckj/Desktop/linux64
root@gckj-ThinkPad-X201:/home/gckj/Desktop/linux64# make
removed 'test'
gcc -o test test.c -lpthread -lECanVci -lusb
root@gckj-ThinkPad-X201:/home/gckj/Desktop/linux64#
```
7. 运行测试程序测试 USBCAN 收发。

输入: /test

![](_page_43_Picture_12.jpeg)

输入./test 后会出现系统提示及例子,其中:

第一位(16): 设备类型, 单通道设备输入 3, 双通道输入 4;

第二位(0): 设备索引号, 当只接入一台 USBCAN 时为 0;

第三位(3): 打开第几路 CAN, 打开 CAN1 输入 1, 打开 CAN2 输入 2 同

时打开 CAN1 和 CAN2 输入 3;

第四位 (0x1400): 设置 CAN 总线波特率, 0x1400 表示波特率为 1000K, 其他波特率的值详见"EcanVCI 动态库使用手册";

第五位(0): 工作模式, 0 为正常模式, 其他工作模式详见"EcanVCI 动态 库使用手册";

第六位(1): 发送时间间隔, 单位 ms;

第七位(1000):发送次数。

8. 运行测试程序后即可使用其他 USBCAN 设备收到他发出的数据

cot@gckj-ThinkPad-X201: /lib/test/linux64 Receive returned: time ~= 2 seconds Receive returned: time ~= 3 seconds <ENTER> to start TX: 1000 frames/channel, baud: t0=0x00, t1=0x14... TX stopped, <ENTER> to terminate RX-threads... CANO RX thread terminated, 0 frames received & verified: no error CAN1 RX thread terminated, 0 frames received & verified: no error \*\*\*\*\* 1000 frames/channel transferred, 2 seconds elapsed \*\*\*\*\* performance: 500 frames/channel/second CloseDevice root@gckj-ThinkPad-X201:/lib/test/linux64# ./test 4 0 3 0x1400 0 1 1000 DevType=4, DevIdx=0, ChMask=0x3, Baud=0x1400, TxType=0, TxSleep=1, TxFrames=0x00 0003e8(1000) OpenDevice succeeded InitCAN(0) succeeded StartCAN(0) succeeded InitCAN(1) succeeded StartCAN(1) succeeded Receive returned: time ~= 1 seconds Receive returned: time ~= 2 seconds Receive returned: time ~= 3 seconds <ENTER> to start TX: 1000 frames/channel, baud: t0=0x00, t1=0x14...

受

控

![](_page_45_Picture_33.jpeg)

## <span id="page-46-0"></span>**6.** 二次开发

我公司为二次开发的用户提供标准的接口函数库,包括:ECANVCI.h、 ECANVCI.lib、ECANVCI.dll。该接口函数库均为标准格式,用户可以在 VC、 VB、Labview 等编程环境中,对这些接口函数声明调用,具体使用方法详见 "EcanVCI 动态库使用手册"。图 6.1 为常用结构体名称及函数库调用流程。

![](_page_46_Figure_4.jpeg)

## <span id="page-47-0"></span>**7** 技术规格

![](_page_47_Picture_156.jpeg)

## <span id="page-48-0"></span>**8.** 常见问题

### 1. 在 ECANTools测试软件中, 为何显示"打开设备错误"?

可能产生此类故障的原因是: 设备类型选择不正确或 USBCAN 设备驱动没 有正常安装。在工控机的设备管理器中检查 USBCAN 设备属性,看看有没有"!" 或"?"在 USBCAN 设备前面;若有,则检查硬件/软件冲突,并重新安装 USBCAN 设备驱动程序。

#### **2.** 是否一定需要使用 **120Ω** 终端匹配电阻?

建议 120Ω终端匹配电阻用于吸收端点反射,提供稳定的物理链路。当进行 单节点的自发自收测试时必须连接该 120Ω的终端电阻构成回路,否则无法进行 自发自收测试。USBCAN 高性能 CAN 接口卡内部已经连接有 120Ω的终端电阻。

#### **3.** 一台计算机能否安装多块**USBCAN**接口卡?

旧版的接口不支持多卡同时操作,但是目前的 USBCAN 接口卡,支持多达 8 个同一型号的 USBCAN 接口卡同时操作。

#### **4. USBCAN-ME**接口卡最高的数据转换率是多少?

USBCAN 接口卡的单一 CAN 通道最高支持 8000 fps 的 CAN 总线数据转换, 这里提到的帧是指标准帧 8 个数据的数据帧,如果是小于 8 字节数据或者远程帧 可能会更快。另外,最高数据流量会受工控机性能的限制。

#### **5.** 为何**CAN**状态指示灯不亮?

因为 USBCAN 接口卡的所有操作是受工控机机控制的,只有工控机机发送 了启动 CAN 通讯的命令后,CAN 状态指示灯才会有意义。

#### **6.** 为何调用接口函数时系统非法操作?

首先在使用接口函数时请认真阅读函数说明,保证输入参数合法,特别注意 指针(地址)的传递,或参照提供的例子程序,倘若问题还是未能解决,可联系我 们的技术支持。

#### **7. USBCAN** 接口卡的通讯波特率如何设置?

设备提供了一组常用的波特率的设置值,若要使用其他的波特率,请联系广 成科技客服进行计算。需要注意:USBCAN 接口卡的 CAN 控制器使用 24MHz 时钟,用户自定义波特率时要根据该时钟频率进行计算。

#### **8.** 系统进入待机或睡眠状态是否影响接收?

会有影响。这时所有处理将停止,最大可能导致硬件接收缓冲溢出错误。若 有程序打开设备将尝试阻止系统进入待机或睡眠状态,从而保证系统正常工作。

受 控 **GCAN** 沈阳广成科技有限公司 YF-WI-CANME-001-V1.00

使用 USBCAN接口卡时,请禁止系统的待机和睡眠功能。

#### **9.** 如何处理应用中的错误?

错误主要分为函数调用错误和 CAN-bus 通讯错误两种。 函数调用错误一般 由参数错误引起, 如: 设备号超出范围, 类型号错误等, 用 Win32 函数 GetLastError 返回的错误号是 87, 还有的是对未打开的设备进行操作, 实际是对 一个非法句柄操作,根据具体函数调用情况都有相应的 Win32 标准错误码提 供,用户可以使用 GetLastError 进行错误分析,这部分除错工作一般应该在设计 时完成。

对于 CAN-bus 通讯错误,一般由 CAN 网络引起, 也可能因用户设置不当而 引起,如: 波特率设置不一致、没有启动 CAN 控制器便调用发送函数等。大部 分错误已经在设备驱动中作了简单的处理,如果要进行更深层次的错误分析和处 理,可以调用 ReadCANStatus 函数。

另外需要注意的是数据溢出中断错误,它的产生有两种可能:(1) 软件接收 缓区冲溢出。 这说明应用程序无法及时处理接收到的数据,这时用户应该优化 应用程序或更改通讯策略。 (2)硬件接收缓冲区溢出。产生这种错误是由于接收 端 工控机 中断延迟太大而引起的。只能通过 提升计算机性能或协调其余节点 适当降低发送速度来解决。

#### **10.** 打开关闭设备要注意哪些事项?

USBCAN-ME 接口卡提供 2 个 CAN 端口,用户能够在同一程序中操作不同 的端口。USBCAN-ME 接口卡不允许共享方式打开设备,同一个设备不可被不 同进程通过调用 OpenDevice 函数多次打开。OpenDevice 和 CloseDevice 函数一 般在应用程序初始化和退出时只需要调用一次。当关闭设备时若能当前端口不再 使用,应该先调用 ResetCAN 函数使当前端口脱离 CAN 总线,设备驱动程序只 会在最后一个设备句柄关闭时才自动调用 ResetCAN 退出 CAN 总线的连接。

#### **11.** 如何使用中断方式操作通讯卡?

USBCAN 接口卡不提供直接操作中断的接口,因为中断已经在驱动程序中 处理了。需要在应用程序中操作中断的多数原因是:程序不知道数据何时能到达 设备,需要得到一个接收消息的触发才能从缓冲读取数据。解决这个问题的一般 手段是使用多线程(或多任务)。即启动一个新的线程,在线程中循环调用 Receive 函数来查询接收缓冲。Receive 内部已实现了阻塞机制,在缓冲里没有数据时会 挂起调用线程,这时不会占用 CPU 的时间,应用程序仍然可以处理其他事务。

#### **12.** 如何更好的使用**Transmit**发送函数?

产品用户手册 Shenyang Guangcheng Technology CO.LTD. USBCAN 接口卡的驱动提供约 128 帧发送缓冲 FIFO,每次 Transmit 调用最

多发送约 128 帧数据。发送设备的发送速度由当前计算机软硬件性能决定,一般 连续发送速度在 2000 fps 左右(标准数据帧 11Bytes, 1Mbps), 若发送速度过快 将有可能使远端接收设备数据溢出而失去响应,这样用户可在应用编程中适当添 加延时以降低发送速度。

发送过程中每一帧都有超时限制,单帧发送时超时时间约 2 秒,一次发送多 帧时最后一帧发送超时为 2 秒, 其余为 1 秒。发送超时一般由于 CAN 总线繁忙 且当前节点优先级较低时发生,并不是函数调用或通讯错误,用户可以编程实现 重发(一般中低速网络极少发生发送超时事件)。因此,在系统设计时注意保证 CAN 总线占用不应该超过总线容量的 60-70%。

#### **13.** 如何更好的使用**Receive**函数?

设备驱动提供 100000 帧软件接收缓冲区,这为应用编程人员提供了充足的 反应处理时间。当软件接收缓冲数据溢出时设备驱动程序将调用 ResetCAN 复位 CAN 总线,同时置位 CAN status 的数据溢出中断标志位, 注意软件缓冲溢出和 CAN 控制器硬件缓冲溢出都是使用该标志位。

接收函数提供 Wait 参数适合用于多线程编程,函数内部封装一个阻塞函数, 其参数 Wait 含义如同 Win32 的 WaitForSingleObject 的 dwMilliseconds 参数(请参 考 Win32API 说明), 它 为 Receive 指定一个超时返回时间, 单位为毫秒。

当 Wait 为 0 时函数调用时立即返回当前成功读取到的帧数,若接收缓冲为 空则返回 0。 当 Wait 非 0 时, 若函数调用时接收缓冲中已经有数据则马上返回 成功读取的帧数,若这时接收缓冲为空,函数将等待一个指定的超时到达或接收 到数据才返回成功接收的帧数。当 Wait 为 0xFFFFFFFF 时为无限等待直到有数 据接收到, 建议不要把 Wait 设得过大, 无限等待更应该注意。

nFrames 等于 0 时函数实际是一个通知消息返回,不要求读接收缓冲区,是 一个特殊的技巧性用法。注意:若在主线程中调用 Receive 函数并且 Wait 非 0 则有可能引起应用程序暂时性的失去响应。若通过查询方式接收,一般应该把 Wait 设为 $0$ 

## <span id="page-51-0"></span>**9.** 免责声明

感谢您购买广成科技的 GCAN 系列软硬件产品。GCAN 是沈阳广成科技有 限公司的注册商标。本产品及手册为广成科技版权所有。未经许可,不得以任何 形式复制翻印。在使用之前,请仔细阅读本声明,一旦使用,即被视为对本声明 全部内容的认可和接受。请严格遵守手册、产品说明和相关的法律法规、政策、 准则安装和使用该产品。在使用产品过程中,用户承诺对自己的行为及因此而产 生的所有后果负责。因用户不当使用、安装、改装造成的任何损失,广成科技将 不承担法律责任。

关于免责声明的最终解释权归广成科技所有。

## <span id="page-52-0"></span>附录 **A**:**CAN2.0B** 协议帧格式

### **CAN2.0B** 标准帧

CAN 标准帧信息为11个字节,包括两部分:信息和数据部分。前3个字节为 信息部分。

![](_page_52_Picture_124.jpeg)

字节 1 为帧信息。第 7 位(FF)表示帧格式, 在标准帧中, FF=0; 第 6 位 (RTR)表示帧的类型,RTR=0 表示为数据帧,RTR=1 表示为远程帧;DLC 表 示在数据帧时实际的数据长度。

字节 2、3 为报文识别码,11 位有效。

字节 4~11 为数据帧的实际数据,远程帧时无效。

### **CAN2.0B** 扩展帧

CAN 扩展帧信息为 13 个字节,包括两部分,信息和数据部分。前 5 个字节 为信息部分。

![](_page_53_Picture_119.jpeg)

字节 1 为帧信息。第 7 位(FF)表示帧格式, 在扩展帧中, FF=1; 第 6 位 (RTR)表示帧的类型,RTR=0 表示为数据帧,RTR=1 表示为远程帧;DLC 表 示在数据帧时实际的数据长度。

字节 2~5 为报文识别码,其高 29 位有效。

字节 6~13 为数据帧的实际数据,远程帧无效。

## <span id="page-54-0"></span>销售与服务

沈阳广成科技有限公司

地址:辽宁省沈阳市浑南区长青南街 135-21 号 5 楼

邮编:110000

网址: [www.gcgd.net](http://www.gcgd.net)

淘宝官方店: <https://shop72369840.taobao.com/>

天猫官方店: <https://gcan.tmall.com/>

京东官方店: <https://mall.jd.com/index-684755.html>

全国销售与服务电话:400-6655-220

售前服务电话与微信号:13889110770

售前服务电话与微信号:18309815706

售后服务电话与微信号:18609820321

售后服务电话与微信号:18609810321